# **ORDU ÜNİVERSİTESİ E-POSTA KULLANIM KILAVUZU**

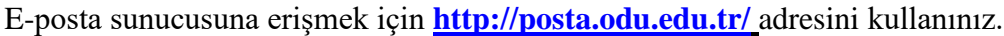

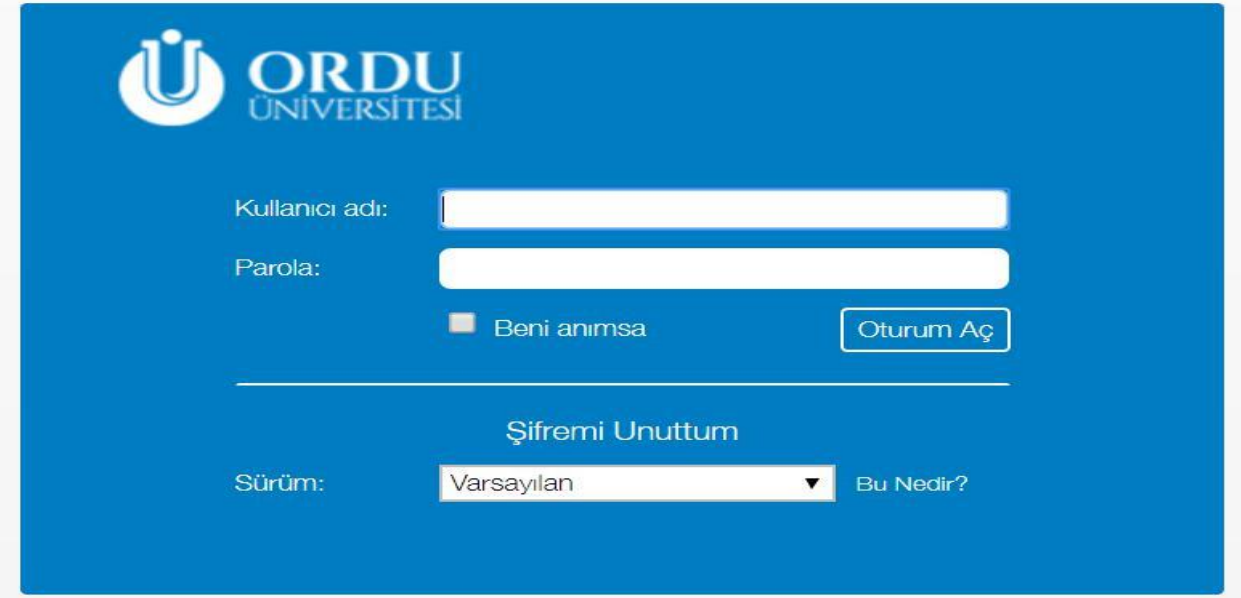

E-posta giriş ekranında adınıza tanımlanan kullanıcı adı (@odu.edu.tr uzantısı zorunlu olmaksızın) ve parola ile ilk girişte parola değişikliği yapılması ve yeni parolanın en az 6 karakterden oluşacak bir küçük harf, bir büyük harf, bir rakam ve bir noktalama işaretinden oluşturulması zorunludur.

Parolanın unutulması halinde şifre hatırlatma ekranından bilgiler girilerek sistemde kayıtlı cep telefonuna gelecek doğrulama kodu ile yeni parola oluşturulabilecektir.

Girilen cep telefon bilgisinin güncel olmaması halinde telefon numarası güncelleme talebi birim yetkilisi tarafından üniversitemiz ana sayfasında bulunan bidb servis yazılımdan birimin kurumsal mail kullanıcı adresi ile giriş yapılarak Bilgi İşlem Daire Başkanlığına iletilecektir.

Bakınız…[\(http://eposta.odu.edu.tr/\)](http://eposta.odu.edu.tr/)

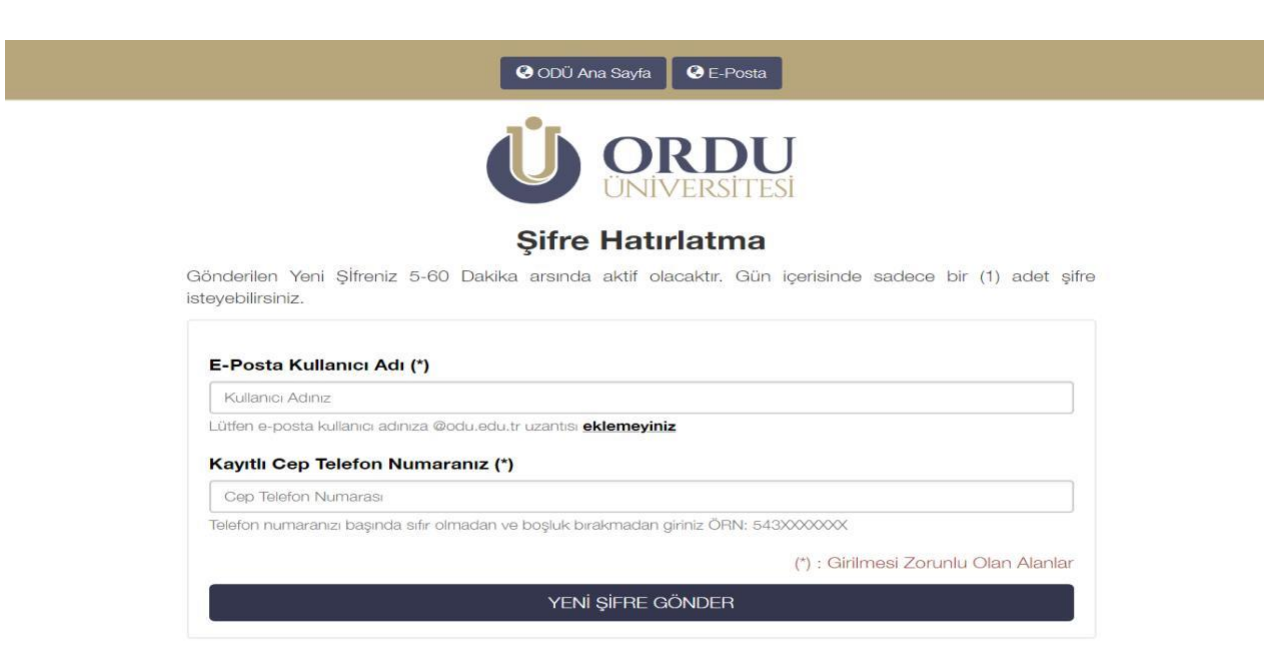

Kullanıcı adı ve parola girdikten sonra Oturum Aç butonuna tıklanınca kullanıcıyı karşılayan ekran aşağıda görülmektedir. İlk açılan sayfada gelen kutusunda bulunan postalar görünmektedir. Zimbra çok fonksiyonlu bir E-Posta programıdır. Yapılacak birçok işleme posta ekranın birkaç farklı yerinden ulaşılabilir. Bu sayfa üzerinde menüler, kısa yollar butonlar kullanılarak birçok işlem yapılabilir.

#### **POSTA**

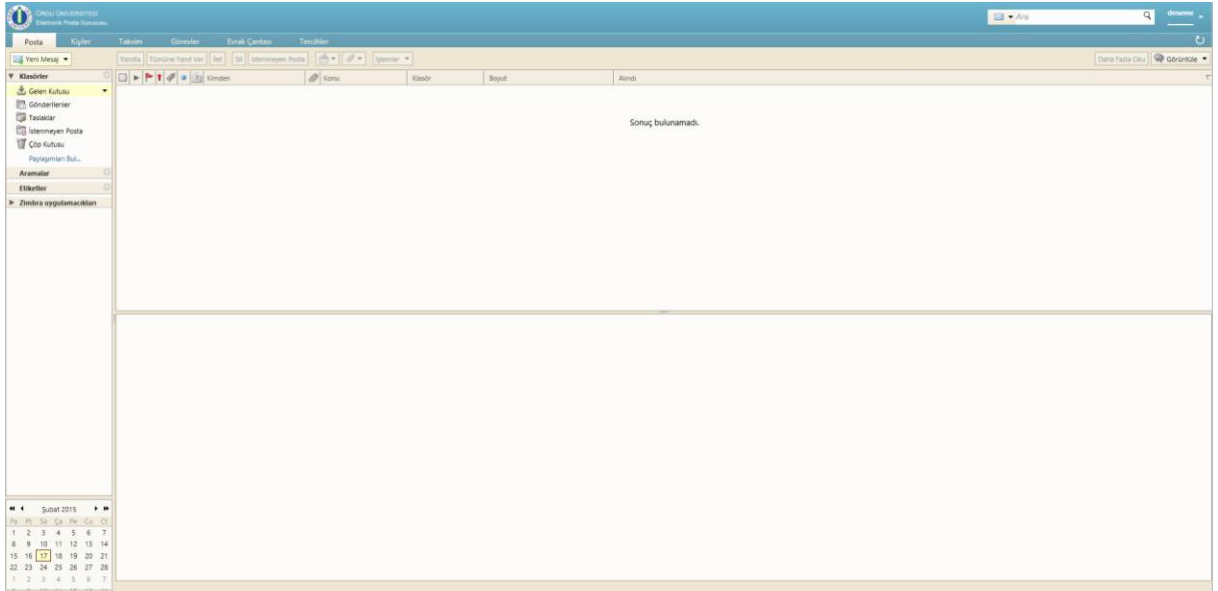

Ekranın sağ üst bölümünde kullanıcı adınız yer almaktadır. E-postalardan okunmamış olanları koyu renkli olarak yazılmıştır. Klasörler kutusunun altında Gelen Kutusu, Gönderilenler, Taslaklar, İstenmeyen Posta ve Çöp Kutusu klasörleri bulunmaktadır. Bu klasörlere ek olarak kendi oluşturacağınız klasörleri de bu liste altında görebilirsiniz. Gelen Kutusu klasörü yanında parantez arasında bulunan sayı okunmamış Epostalarınızın sayısını gösterir. Gelen Kutusu klasörü içerisinde size gönderilmiş olan epostalar bulunmaktadır. Gönderilenler kutusunda göndermiş olduğunuz epostalar, taslaklar kısmında ise kaydetmiş olduğunuz ancak göndermediğiniz epostalar bulunur. İstenmeyen posta içerisinde spam postalar ve çöp kutusu içerisinde ise silmiş olduğunuz postalar bulunur. Klasörler altında sağ tıkladığınız zaman ise yeni klasör oluşturma, oluşturulan klasörü silme, taşıma, çöpü boşaltma gibi işlevlere erişebilirsiniz. Klasörler kısmının altında daha önce paylaşmış olduğunuz klasörler kısmı bulunmaktadır. Zimbra uygulamacıkları altında ise, sistemde yüklü ek uygulamalara bağlantılar bulunmaktadır. En alt kısımda ise takvim bulunmaktadır.

Posta kutumuzu yenilemek ya da yeni gelen bir e-posta olup olmadığını kontrol etmek için ekranın sağ üst kısmında bulunan  $\bigcup$  butonuna basılır.

Mail göndermek için ekranın sol kısmında bulunan Yeni Mesaj butonuna tıklanır.

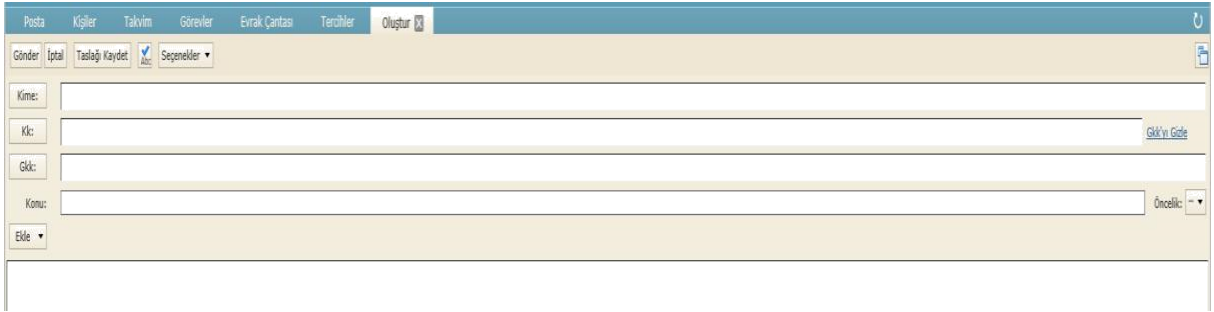

Yukarıda yeni gönderilecek mail ekranında Kime yazan kısma posta gönderilecek kişinin adresini yazabilir veya üstüne tıklanarak da adres defterindeki kişilerden seçilebilir. Aynı seçim Gkk ve Kk butonu için de geçerlidir. Kk yazan kısma gidecek mail ile kim bilgilendirilmek isteniyorsa onların mail adresleri, Gkk göster tıklanmışsa bu kısma da bilgilenmesi gereken kişilerin mail adresleri yazılmalı veya seçilmelidir. Gkk'nin Kk'den farkı; mail gönderilen kişiler mailin kimlere gittiğini göremezler. Konu yazan yere mailin konusunu, alttaki boş alana ise mailin içeriği yazılmalıdır. Posta hazırladıktan sonra göndermek için sol üstte bulunan Gönder seçeneğine tıklayarak posta gönderilebilir. Yazdığınız maili göndermekten vazgeçerseniz Gönder butonunun sağındaki İptal seçeneğine tıklanmalıdır. Postayı daha sonra düzenlemek ya da göndermek için taslaklara kaydedebilirsiniz. Postaya dosya eklemek için ise Ekle seçeneğine tıklanmalıdır. Aşağıda görülen pencere yardımı ile gönderilmesi istenilen dosyaları maile eklenebilir.

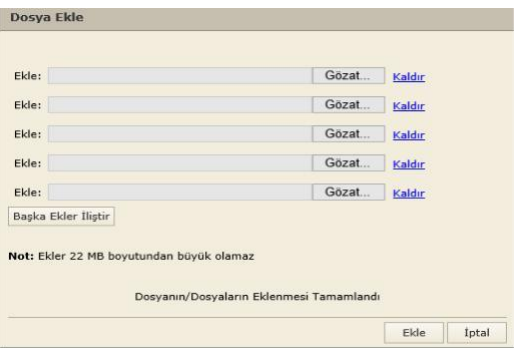

Ayrıca gelişmiş yardım konularına ulaşmak ve oturumu kapatmak için sağ üst köşede bulunan kullanıcı isminin yanındaki ok işaretine tıklamak gerekmektedir. Yine sağ üst köşede bulunan kullanıcı adının hemen altındaki ince çizgi kotanızın ne kadarı dolu ne kadarı boş olduğunu ve dolmak üzere olduğunda çizgi kırmızıya doğru geçmektedir. Ayrıca mouse ile kullanıcı adı üzerine geldiğinizde kota doluluk oranınız belirmektedir. Kullanıcılara ayrılmış olan kota miktarı akademik personel için **500 Mb** idari personel için **200 Mb** dır.

## **KİŞİLER**

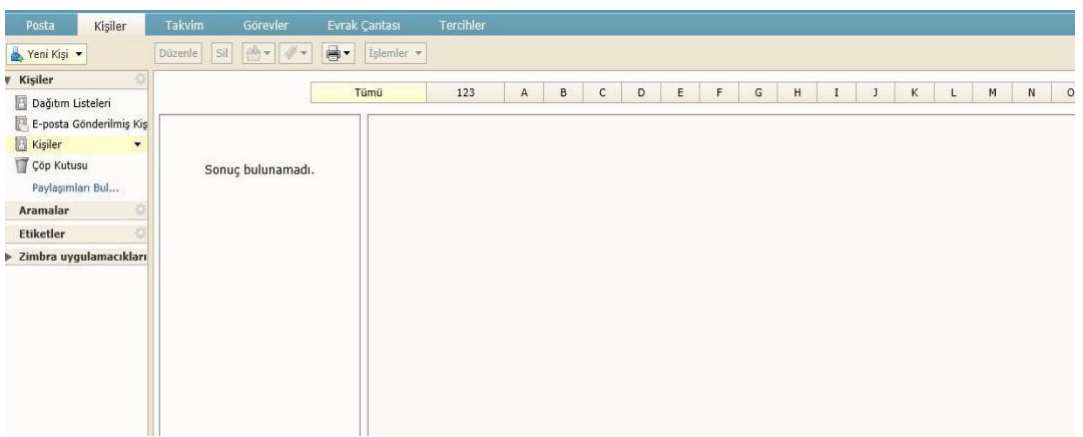

Yukarıdaki Kişiler ekranında yeni kişi eklenebilir ya da kişi listesinde gruplar oluşturarak bu gruplara toplu posta atma işlemlerinde kolaylık sağlanabilir. Posta gönderilen kişilerin adresleri E-posta Gönderilmiş Kişiler başlığı altında karşımıza çıkmaktadır. Buradaki ekli kişileri düzenleyebilir, silebilir ya da adres uzantılarını yazdırabiliriz.

#### **TAKVİM**

Takvim başlığını gün, çalışma haftası ya da ay gibi seçeneklerle görüntüleyebilirsiniz. Buradan unutmamanız gereken toplantıları, önemli günleri ve randevuları not edebilir ya da eklenmiş notlarınıza bakabilirsiniz. Takvime randevu eklemek için randevunuzun olduğu gün ve saatin belirtildiği kısma tıklanıp karşımıza aşağıdaki ekran çıkınca doldurup randevunuzu kaydedebilirsiniz. Randevunuza kısa bir süre kala anımsatıcı size randevunuzu hatırlatacaktır.

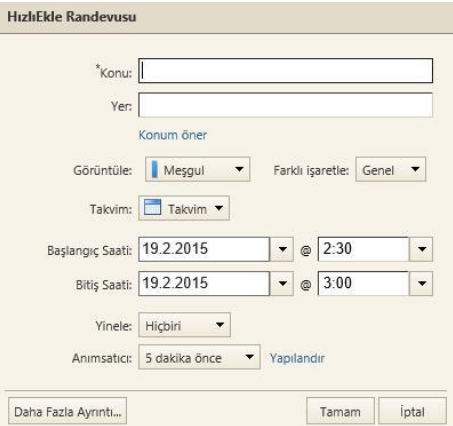

### **GÖREVLER**

Görevler butonuna tıklandığında yapılması planlanan belirli işleri posta hesabına kaydedip ne zamana kadar yapılması gerektiği, ne kadarının yapıldığı, ne zaman başladığı gibi bilgiler görüntülenebilir.

#### **EVRAK ÇANTASI**

Bu başlığı kullanarak posta hesabına bazı dosyalar yükleyerek bu dosyaların posta hesabında kayıtlı kalması sağlanabilir. Yüklenmiş dosyaları kendi bilgisayarında kullanmıyor olsanız bile bu belgeleri posta hesabına ulaşılan her yerde kullanılabilir ve düzenlenebilir.

#### **TERCİHLER**

Tercihler butonu kullanılarak posta hesabının ayarları, kullanıcının tercihlerini yansıtacak şekilde değiştirebilir.

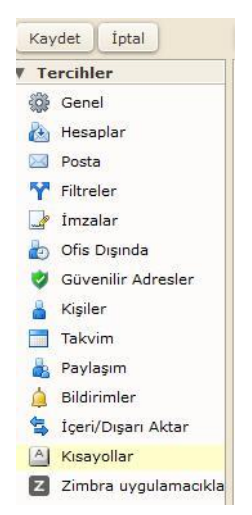

Bu buton tıklandığında posta ekranının solunda yandaki gibi bir menü açılmaktadır.

**Genel başlığında**; parola değiştirme ve dil seçimi gibi birçok ayarlamalar yapılabilir.

**Hesaplar başlığında**; görünen adınız istediğiniz şekilde değiştirebilirsiniz. Ayrıca birden fazla unvan için kullanıldığında Kişilik Ekle butonuna tıklayarak unvan tanımı yapılabilir. Eğer unvan ekleme yapıldıysa posta gönderirken Kimden butonu çıkacak karşımıza burada karşıya hangi unvanda görünmek istiyorsak onu seçebiliriz.

**Posta başlığında**; gelen mailinizi başka bir posta adresine yönlendirebilir, size gelen maili gönderen kişi tarafından okundu onayı istenebilir bunun için onay gönderip göndermeme seçeneği bulunduğu gibi birçok ayarlamalar bu başlıktan yapılabilir.

**İçeri/Dışarı Aktar başlığında:** Mail arşivinizi dışarı aktarı kullanarak yedekleyebilirsiniz. Aynı şekilde daha önce yedeklediğiniz maillerinizi içeri aktarı kullanarak mail kutunuza geri yükleyebilirsiniz.

**İmza başlığında**; oluşturulan postaların altına veya üstüne eklenecek imza gibi kullanılan, kullanıcıyla ilgili resim, iletişim bilgileri oluşturulabilir. İmzalar HTML ya da düz metin formatında tanımlanabilir. İmza Kullanma alt sayfasında farklı kişi bilgileri için farklı imzalar biçimleri ayarlanabilir.

**Güvenilir adresler başlığında**; güvendiğiniz adresleri ekleyerek o adreslerden gelen maillerde resimlerin otomatik açılmasını sağlayabilirsiniz.

**Kısayollar** butonunu kullanarak E-Postanızı daha kolay kullanım sağlayabilirsiniz.